Nun müssen Sie noch den AGB von Huawei zustimmen. Tippen Sie dazu auf "Zustimmen" und anschlie-Bend auf "Weiter".

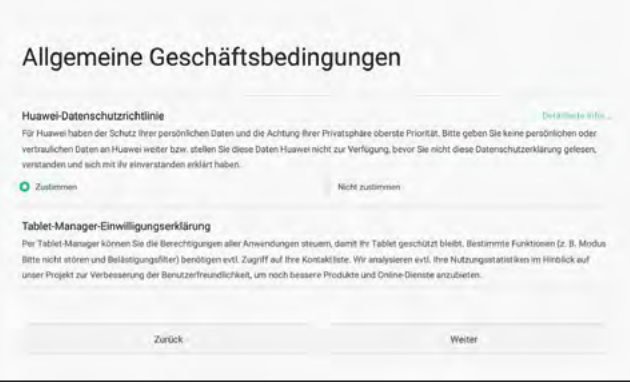

## **Einrichtung einer sicheren Verbindung Ihres Tablet mit der WLAN Kabelbox oder einem anderen verschlüsselten WLAN.**

Falls Sie den Einrichtungsassistenten übersprungen haben oder einfach später eine WLAN-Verbindung herstellen wollen, rufen Sie auf dem Startbildschirm das Menü "Einstellungen" auf.

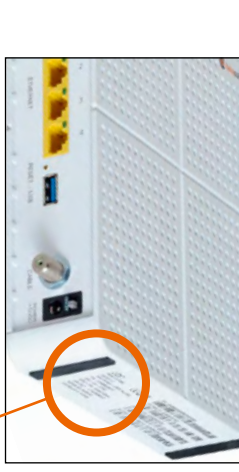

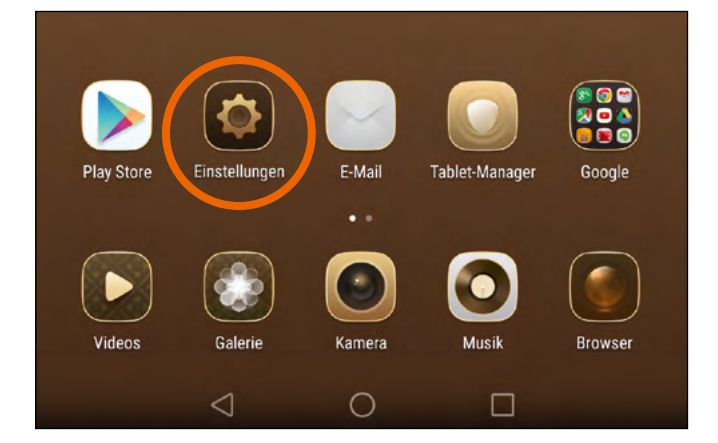

Die folgende Anleitung beschreibt die Erstinbetriebnahme des Tablets Huawei MediaPad M2 8.0 in Verbindung mit der WLAN Kabelbox. Für den Fall, dass Sie ein Kabelmodem oder einen Kabelrouter von Tele Columbus verwenden, können Sie für ein barrierefreies WLAN-Erlebnis jederzeit die WLAN-Kabelbox bei unserem Kundenservice unter der Telefonnummer 030 3388 8000 (täglich von 8.00 bis 22.00 Uhr) bestellen.

> Wählen Sie auf dem Startbildschirm den "Google Play Store" aus.

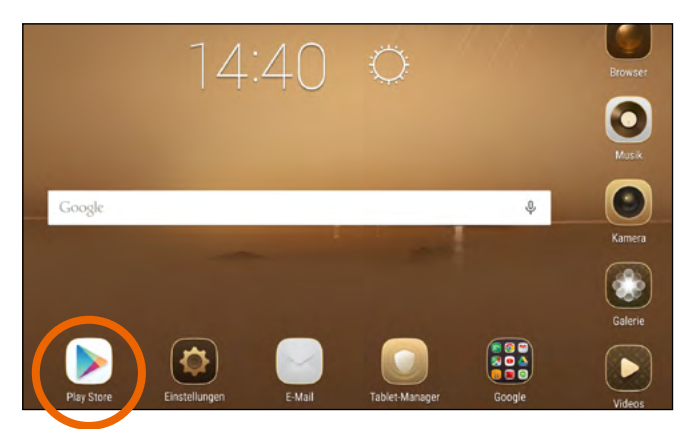

**Hinweis:** Sollten Sie einen anderen WLAN-Router als die von Tele Columbus gelieferte WLAN Kabelbox verwenden, sind die Schritte zum Einrichten einer WLAN-Verbindung prinzipiell übertragbar. Wo und wie der WLAN-Schlüssel zur manuellen Einrichtung zu finden ist, ob das verwendete Gerät WPS für spätere Einrichtung eines WLAN unterstützt und wie es anzuwenden ist, entnehmen Sie bitte der Anleitung des jeweiligen Geräteherstellers.

- Bitte nehmen Sie die WLAN Kabelbox entsprechend der dazugehörigen "Kurzanleitung Kabelrouter / WLAN Kabelbox (Schritte 1 bis 4)" in Betrieb, ansonsten kann sich Ihr Tablet später nicht per WLAN mit dem Gerät verbinden.
- Bitte vergewissern Sie sich vor der Inbetriebnahme Ihres Tablets, dass der Akku für den Einrichtungsvorgang ausreichend aufgeladen (mind. 50 %) oder mit dem mitgelieferten Netzteil an eine externe Stromquelle angeschlossen ist. 2
- Schalten Sie das Tablet ein, indem Sie die Ein-/Aus-Taste an der langen Geräteseite so lange gedrückt halten, bis das Tablet startet und im Anschluss der Einrichtungsassistent erscheint. Gegebenenfalls muss zuvor der Bildschirm entsperrt werden, schieben Sie dazu das Schloss-Symbol zur Seite. 3
- Im Einrichtungsassistenten können Sie als erstes die Sprache auswählen und mit "Weiter" bestätigen. Um die Sprache "Deutsch (Deutschland)" zu wählen, scrollen Sie im Feld nach oben. 4

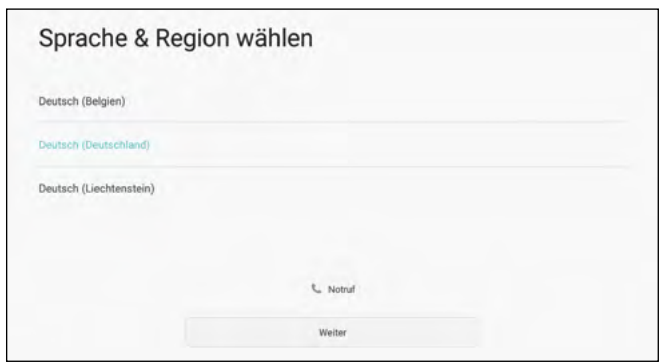

Nun können Sie Ihr Google Konto einrichten. Diesen Schritt können Sie auch zu einem späteren Zeitpunkt vornehmen - tippen Sie dazu auf "Überspringen". Eine ausführliche Beschreibung zur Einrichtung eines Google Kontos finden Sie im Abschnitt 2 "Aufruf des Google Play Store".

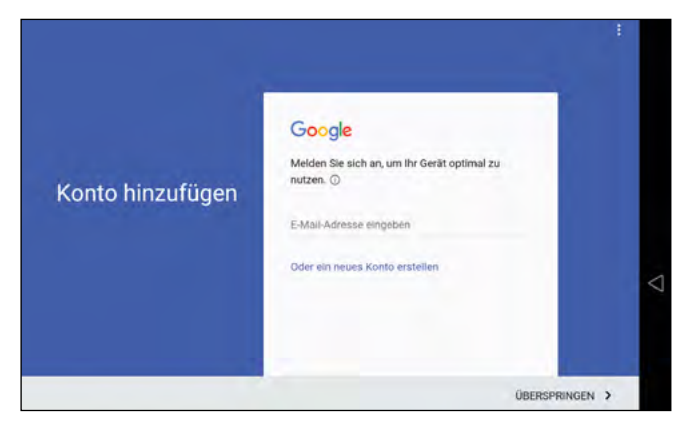

#### **Fertig!**

### **Nachträgliche Einrichtung eines verschlüsselten WLAN.**

Sie können nun aus der Liste Ihr WLAN auswählen und gemäß den Schritten 5 bis 7 des Abschnitts "Einrichtung einer sicheren Verbindung mit der WLAN Kabelbox" verfahren.

# **Aufruf des Google Play Store**

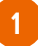

Für die Nutzung des Google Play Store wird ein Google-Konto benötigt. Sie können sich entweder mit einem bestehenden Google-Konto anmelden, indem Sie Ihre E-Mail-Adresse eingeben und auf "Weiter" tippen - dann haben Sie direkten Zugriff auf den Google Play Store - oder ein neues Konto anlegen. Tippen Sie dazu "Oder ein neues Konto erstellen" (Bild auf nächster Seite).

Im Einrichtungsassistenten Ihres Tablets werden nun verfügbare WLAN-Netzwerke in Ihrer Umgebung aufgeführt. Wählen Sie bitte den WLAN-Namen (SSID) vom Aufkleber an der Unterseite der WLAN Kabelbox (TC-XXXXXX) aus.

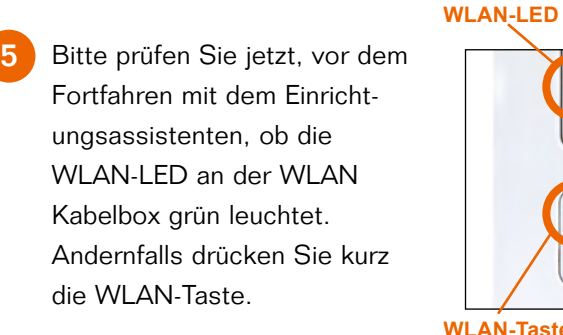

Im folgenden Dialog geben Sie den WLAN-Schlüssel ein, der ebenfalls auf dem Aufkleber zu finden ist (12-stellig, Groß- und Kleinschreibung beachten):

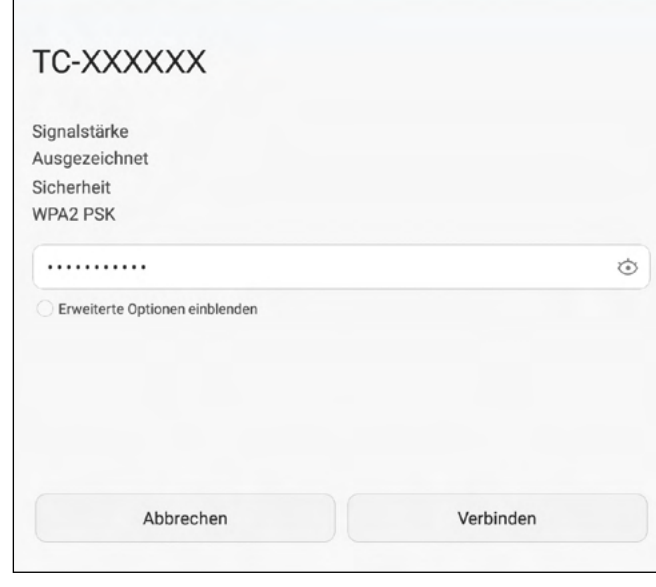

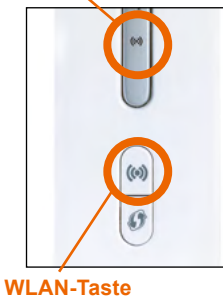

WLAN-Name (SSID): TC-CD1CC WLAN-Schlüssel (WPA2-PSK): XXXXXXXXXXXX 2

Wählen Sie "WLAN" aus.

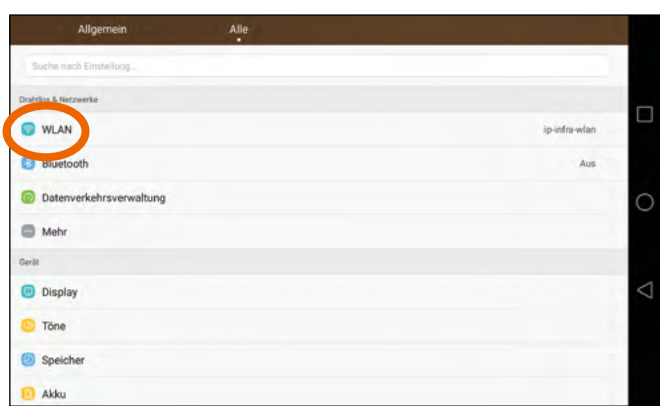

6

7

8

9

2

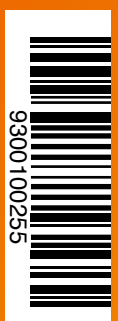

Im folgenden Fenster können Sie nun Ihre Telefonnummer eingeben. Mithilfe dieser Telefonnummer können Sie wieder Zugriff auf Ihr Google-Konto erhalten, falls Sie Ihr Passwort vergessen haben. Diesen Schritt können Sie auch überspringen. Nach der Eingabe der Telefonnummer tippen Sie auf "Weiter".

> Technischer Service: **030 3388 8000**   $(14)$  00.52 sid 00.8 nov doilgät)

- Abschließend müssen Sie noch den Nutzungsbedingungen von Google zustimmen. 7
- Indem Sie auf "Weiter" tippen, wird Ihr Google-Konto eingerichtet. 8
- Nun können Sie einstellen, ob die Daten auf Ihrem Tablet mithilfe Ihres erstellten Google-Kontos gesichert werden sollen. Zum Fortfahren tippen Sie auf "Weiter".  $\overline{9}$
- Die Eingabe einer Kreditkartennummer ist optional. Wenn Sie einmal kostenpflichtige Apps nutzen möchten, können Sie die Daten auch später eingeben. Tippen Sie zum Fortfahren auf "Später erinnern" und dann auf "Weiter".  $(10$
- Nach erfolgreicher Einrichtung Ihres Google-Kontos erscheint die Startseite des Google Play Store. Nun können Sie die Kategorien Apps, Spiele, Filme, Musik und Bücher durchstöbern oder direkt nach z.B. Apps suchen (Lupensymbol rechts oben). 11

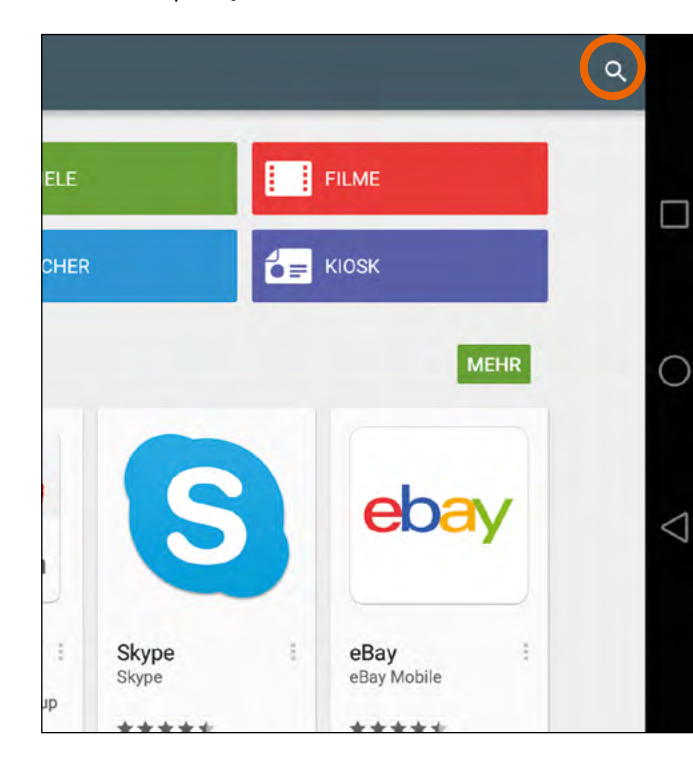

Wichtiger Hinweis: Der Nutzername muss nicht mit Ihrem echten Namen übereinstimmen.

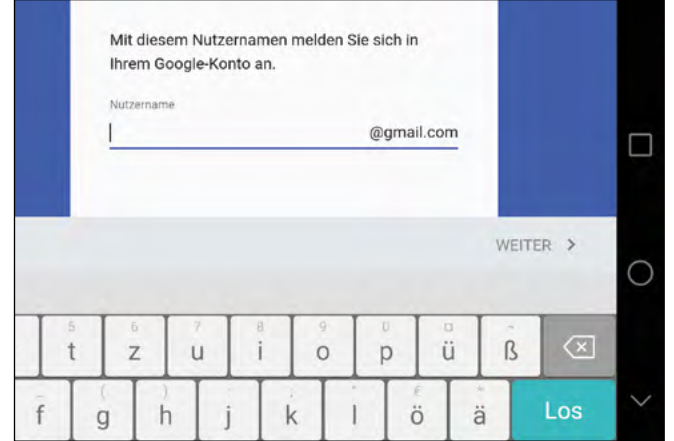

- Geben Sie im folgenden Fenster mit der eingeblendeten Tastatur Ihren Vor- und Nachnamen ein und bestätigen jeweils mit "Weiter". 3
- Geben Sie nun einen Nutzernamen ein. Dieser Nutzername wird zum Bestandteil einer E-Mail-Adresse, die Sie selbstverständlich auch für andere Zwecke nutzen können. 4

Erstellen Sie nun ein Passwort für den eben erstellten Nutzernamen und geben dieses mit der eingeblendeten Tastatur ein. Um Tippfehler zu vermeiden, wiederholen Sie die Eingabe des Passworts eine Zeile darunter und bestätigen Sie mit "Weiter". 5

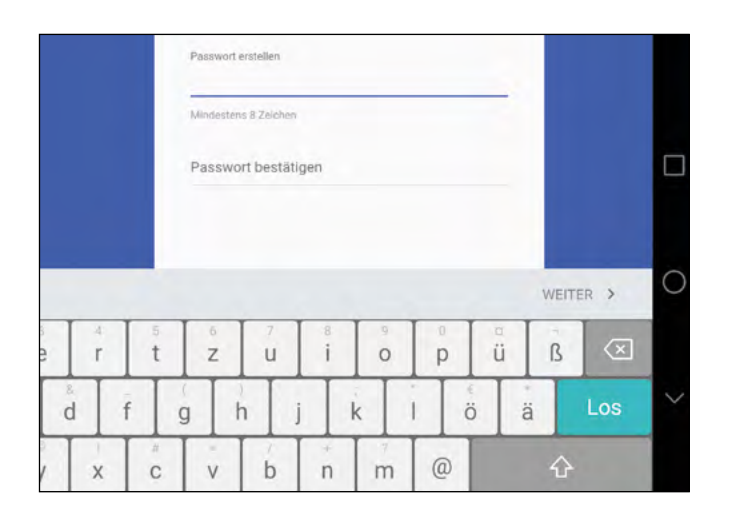

Beispiel-App suchen und installieren: Nachdem Sie das Lupensymbol ausgewählt haben, erscheint die Suchmaske. Sie können nun Ihren Suchbegriff eingeben und erhalten eine Übersicht aller Treffer.

Nun wählen Sie die App aus, die Sie installieren möchten und tippen anschließend auf "Installieren". 13

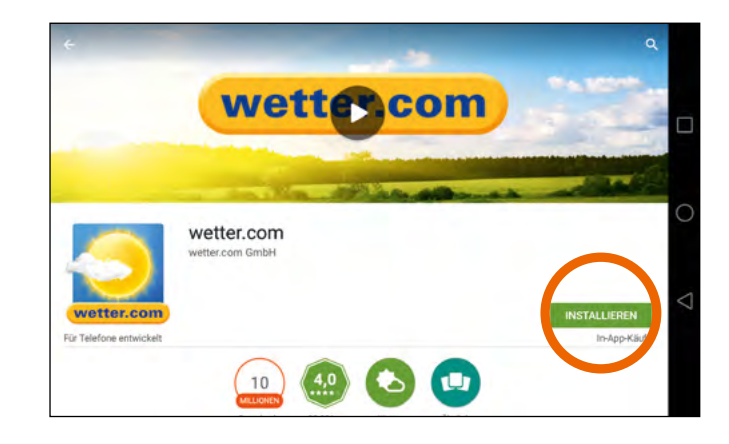

Nach erfolgreicher Installation erscheint die App auf Ihrem Startbildschirm und kann nun gestartet werden. 14

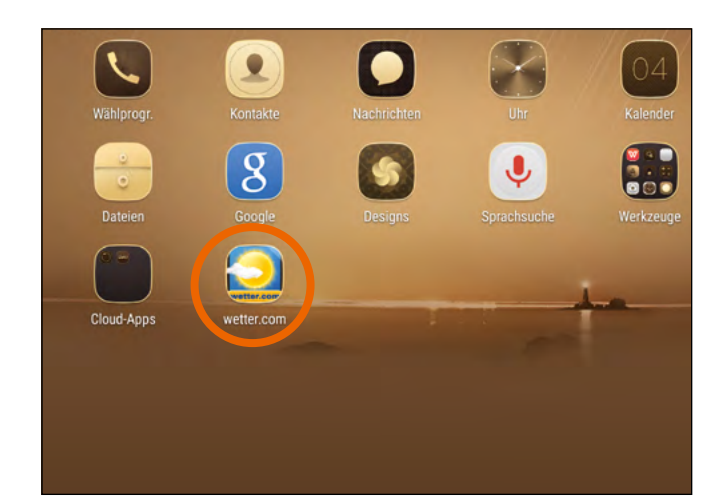

#### **Fortfahren "Aufruf des Google Play Store"**

(Abb. zu Punkt 2)

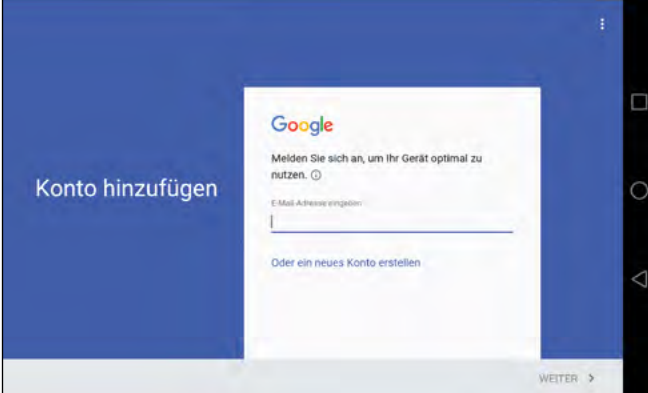

6

12

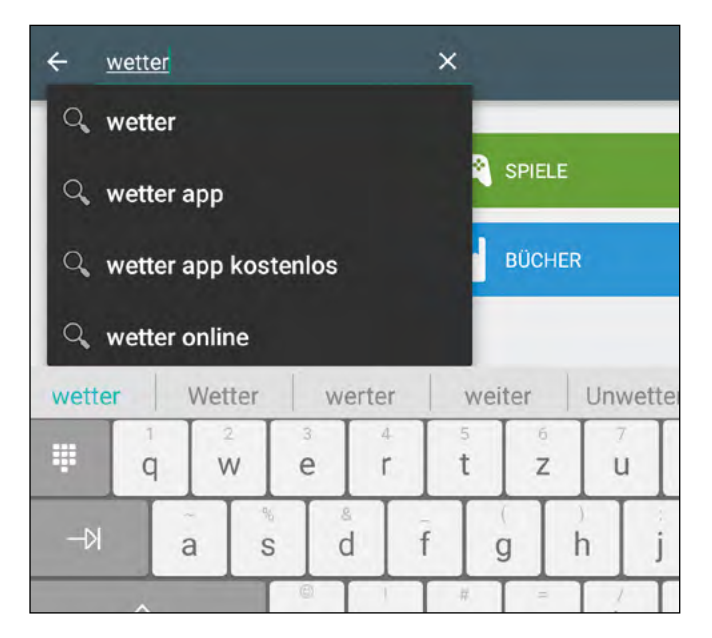

#### **telecolumbus.de/kontakt**

- **+** Tablet Huawei MediaPad M2
- **+** Verbindung mit WLAN Kabelbox
- **+** Aufruf des Google Play Store

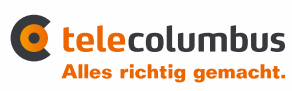

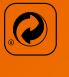

# **Kurzanleitung**

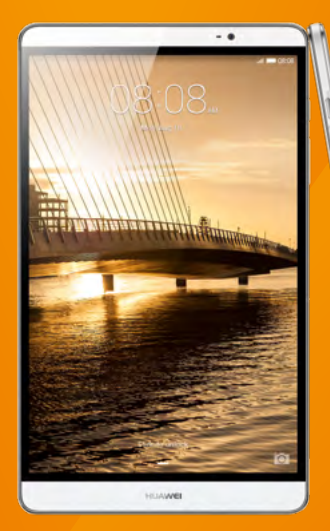

HUAWELMediaPadM2 8.0

harman/kardon